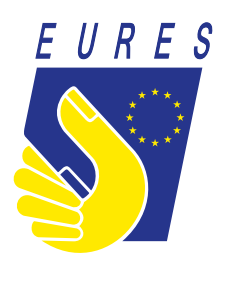

# **EURES**

Wskazówki dotyczące tworzenia danych uwierzytelniających login UE w celu uzyskania dostępu do konta w portalu EURES

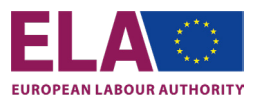

WSKAZÓWKI DOTYCZĄCE TWORZENIA DANYCH UWIERZYTELNIAJĄCYCH LOGIN UE

# **EURES**

Wskazówki dotyczące tworzenia danych uwierzytelniających login UE w celu uzyskania dostępu do konta w portalu EURES

# **INFORMACJE OGÓLNE**

Od stycznia 2022 r. portal EURES ma nowy, bezpieczny system logowania użytkownika -jest to Login UE.

Niniejsze wskazówki pomogą Państwu stworzyć konto Login UE na stronie internetowej ECAS. Po utworzeniu loginu i skonfigurowaniu uwierzytelniania dwuskładnikowego (2FA) będą mogli Państwo korzystać z funkcji logowania i uzyskiwać dostęp do portalu EURES *([https://ec.europa.eu/eures/public/homepage\)](https://ec.europa.eu/eures/public/homepage)*.

!

Cały proces jest bardzo prosty –aby uzyskać dostęp do swojego konta i móc korzystać z licznych usług portalu należy wykonać trzy kroki:

- **Krok 1.** Na stronie ECAS należy utworzyć swój Login UE.
- **Krok 2.** Ustawić uwierzytelnienie dwuskładnikowe.
- **Krok 3.** Zalogować się do portalu EURES, używając dwuskładnikowego uwierzytelnienia Loginu UE.

# **JAK TO DZIAŁA?**

Login UE służy do weryfikowania tożsamości osób logujących się i umożliwia użytkownikom bezpieczne odzyskiwanie ustawień osobistych, historii i praw dostępu. Gwarantuje to lepsze bezpieczeństwo Państwa danych osobowych przechowywanych w portalu.

Należy pamiętać, że dane uwierzytelniające Login UE/konto to coś odmiennego od danych konta w portalu EURES.

Login UE to system, który daje użytkownikowi dostęp do konta w portalu EURES, natomiast zakładanie konta logowania UE odbywa się w ramach innego systemu zwanego ECAS.

Aby uzyskać dostęp do swoich danych uwierzytelniających Login UE w portalu EURES należy przeprowadzić wskazaną poniżej procedurę:

- Jeżeli nie mają jeszcze Państwo własnych danych uwierzytelniających Login UE, należy zacząć od Kroku 1. Na stronie ECAS należy utworzyć swój Login UE.
- Jeżeli mają już Państwo założony Login UE, proszę przejść do Kroku 3. Poniżej pokazujemy, jak należy zalogować się i uzyskać dostęp do portalu EURES.

### **Zakładanie konta za pomocą uwierzytelniania dwuskładnikowego (metoda 2FA)**  (tylko dwie -spośród kilku metod -są uwzględniane w przypadku portalu EURES)

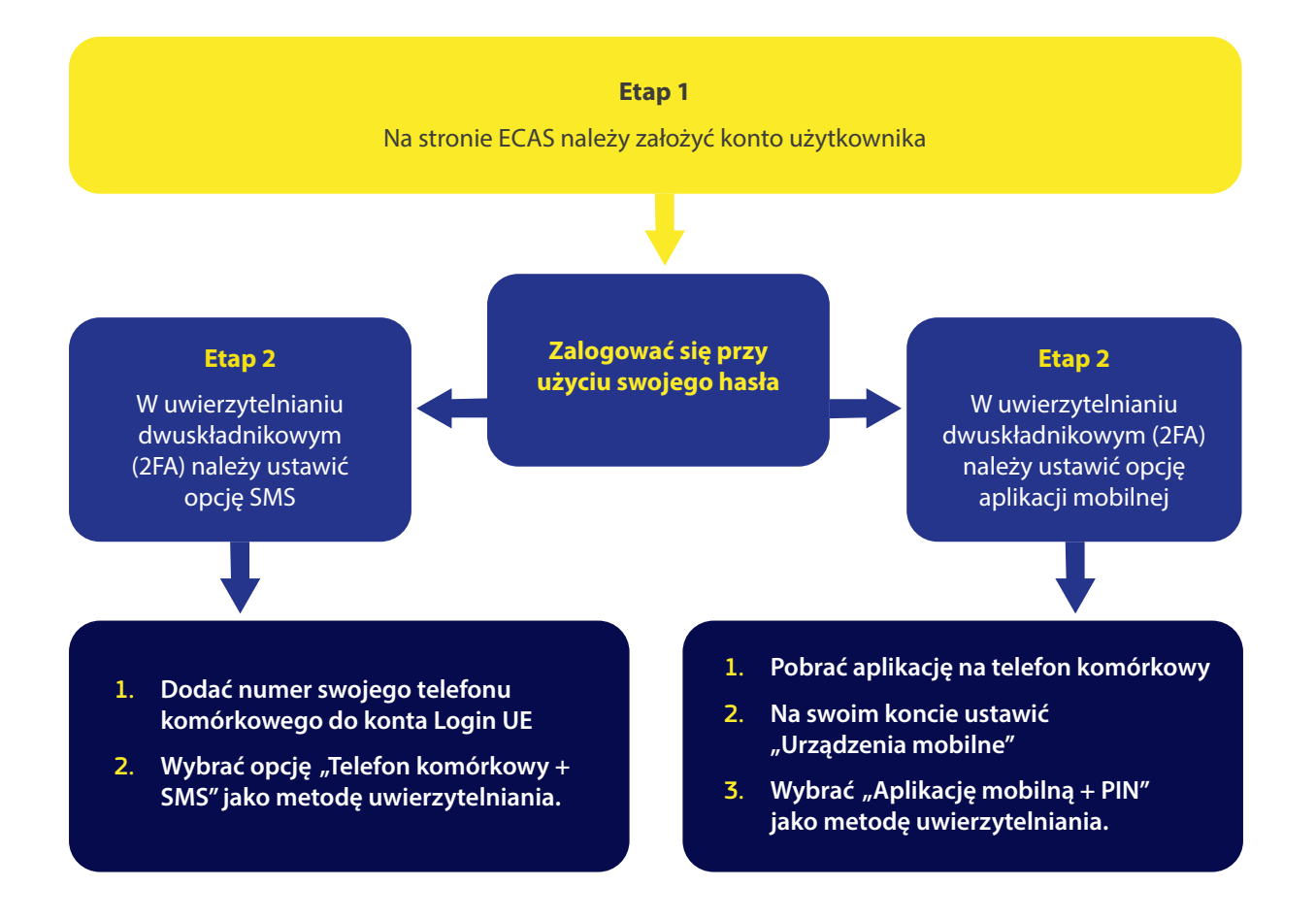

# **KROK 1 –** TWORZENIE DANYCH UWIERZYTELNIAJĄCYCH LOGIN UE

### **Dane uwierzytelniające Login UE** można utworzyć tutaj: [https://webgate.ec.europa.eu/cas/.](https://webgate.ec.europa.eu/cas/)

#### **EU Login**

One account, many EU services

### Sign in to continue

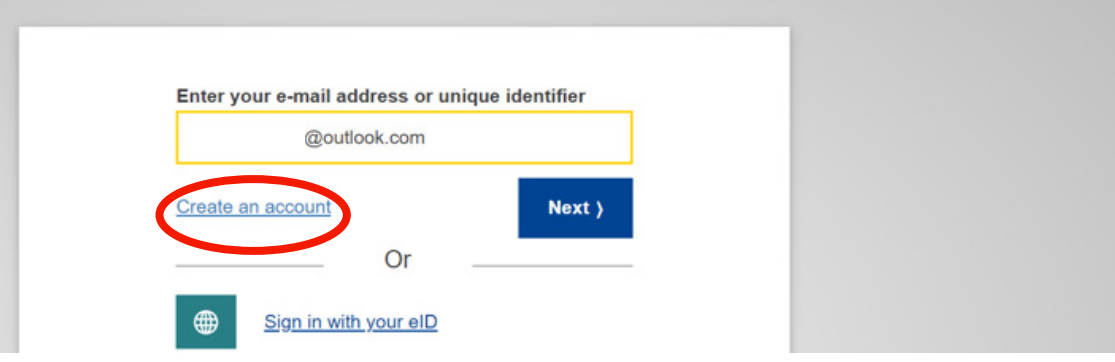

 $\Omega$ 

English (en)

Na stronie głównej Loginu UE należy kliknąć na link **Utwórz konto**.

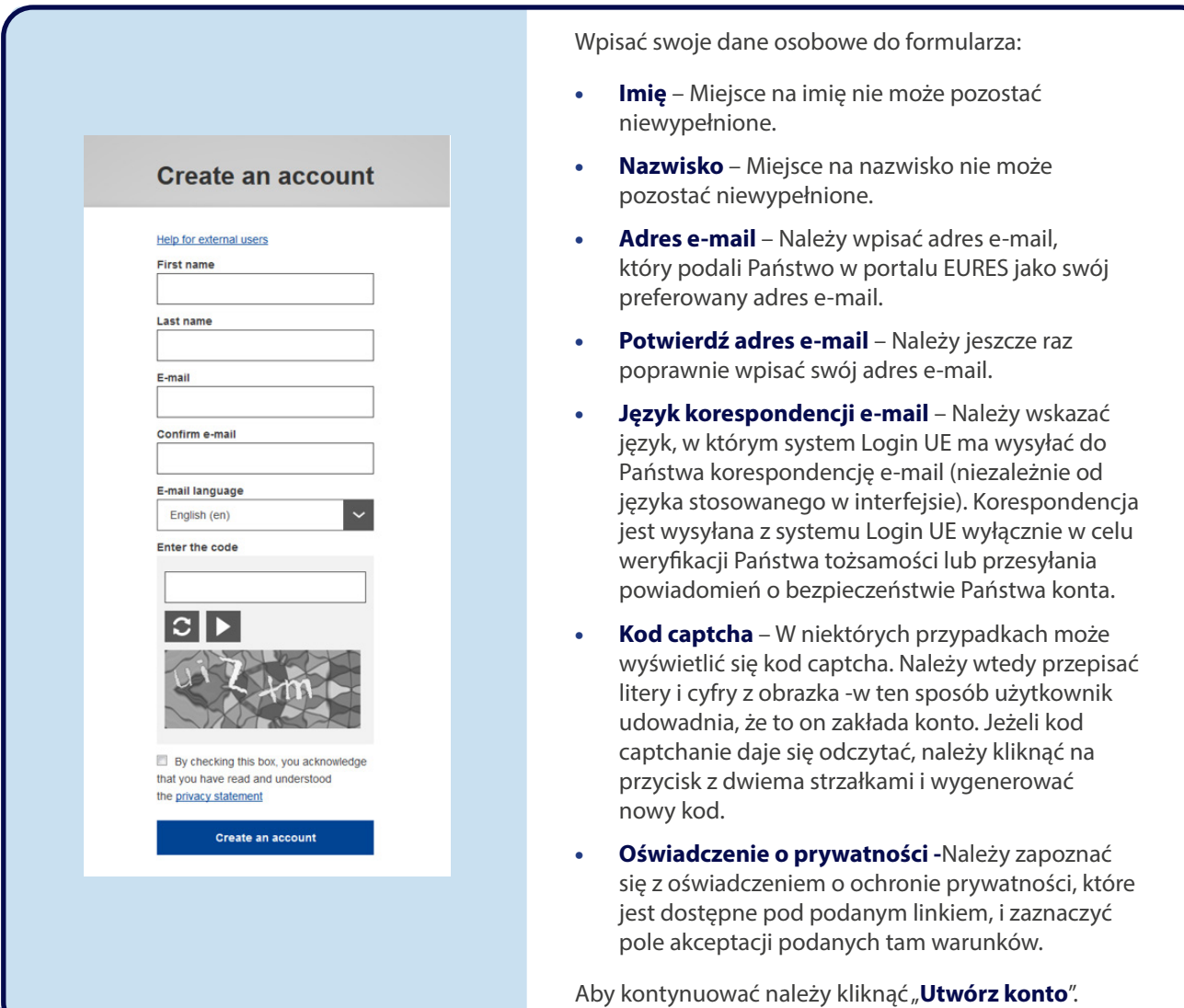

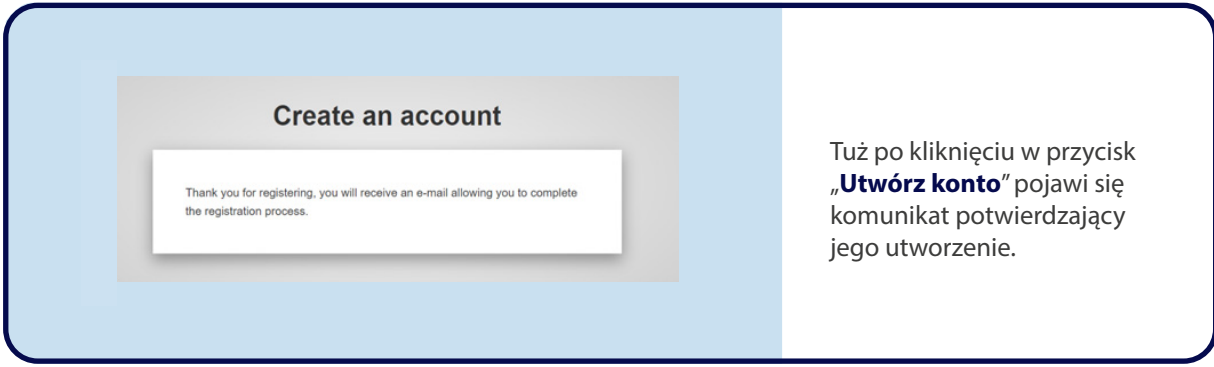

Po poprawnym wypełnieniu formularza na podany przez użytkownika adres e-mail wysyłana jest wiadomość w celu zweryfikowania, czy ma on dostęp do utworzonego właśnie konta (należy podać ten sam adres e-mail, którego użytkownik używa do konta w portalu EURES).

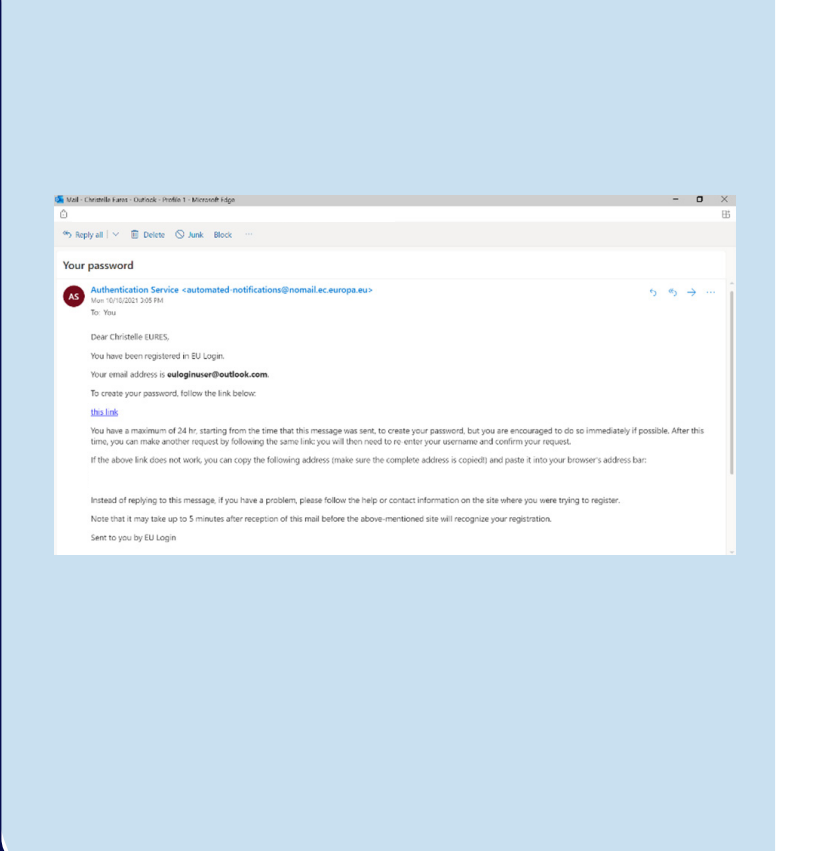

#### Wiadomość **e-mail powinna pojawić się** w skrzynce pocztowej użytkownika w

ciągu kilku minut. W razie jej nieotrzymania należy sprawdzić też folder ze spamem lub folder z wiadomościami-śmieciami.

W ciągu 24 godzin należy **kliknąć link** przesłany w wiadomości e-mail (lub też wkleić/skopiować link do paska adresu przeglądarki).

Wtedy użytkownik zostanie poproszony, by **utworzył hasło**, a następnie -by je **potwierdził**; ma to na celu sprawdzenie, że nie wpisał hasła z błędem.

Pole "Adres e-mail" jest już wstępnie wypełnione i nie można go zmienić. W tym polu powinien wyświetlać się adres e-mail podany wcześniej przez użytkownika.

### **Wskazówka:**

W systemie Login UE należy posługiwać się tym samym adresem e-mail, z którego użytkownik korzysta w portalu EURES.

# **KROK 1 –** TWORZENIE DANYCH UWIERZYTELNIAJĄCYCH LOGIN UE

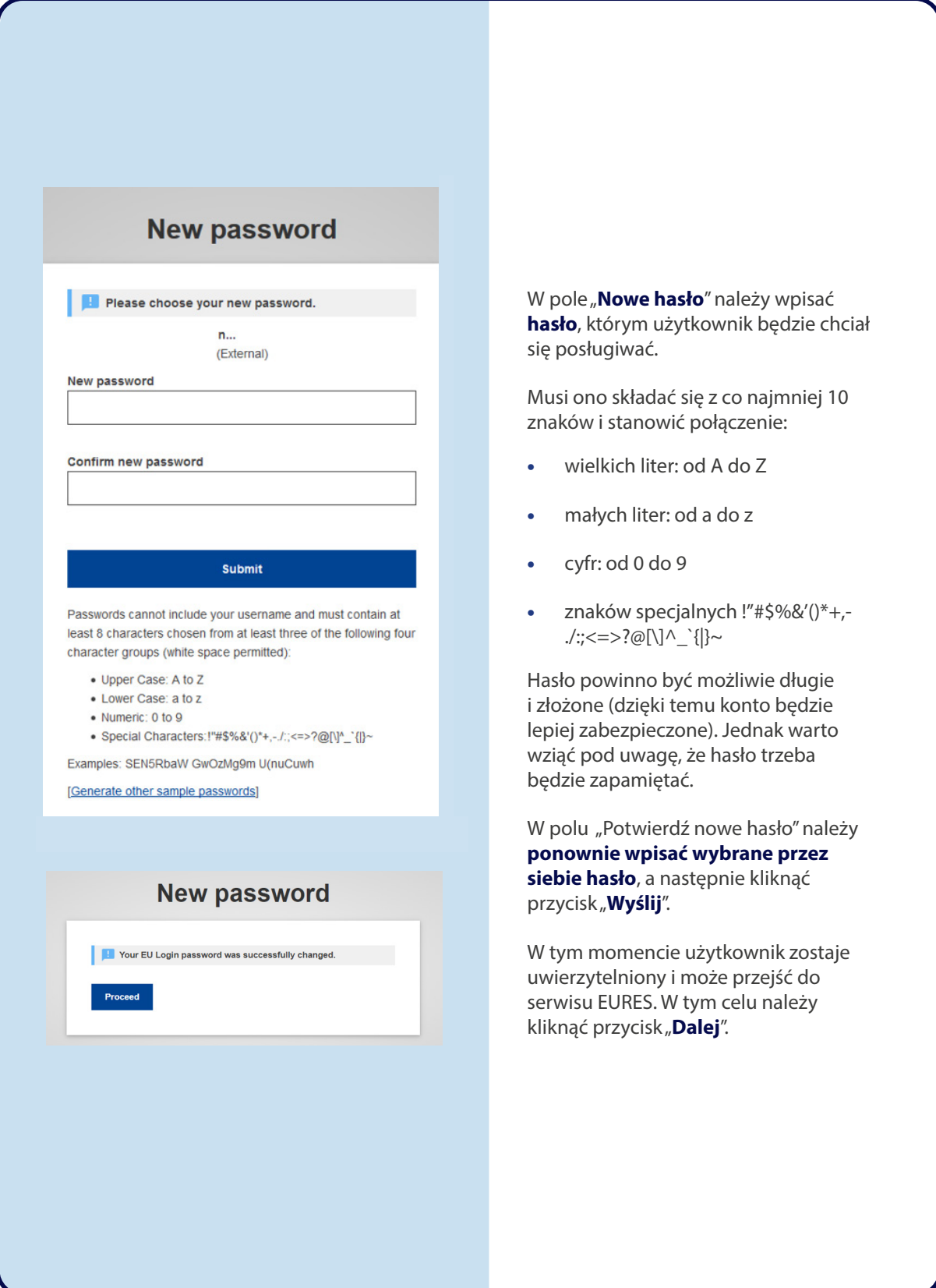

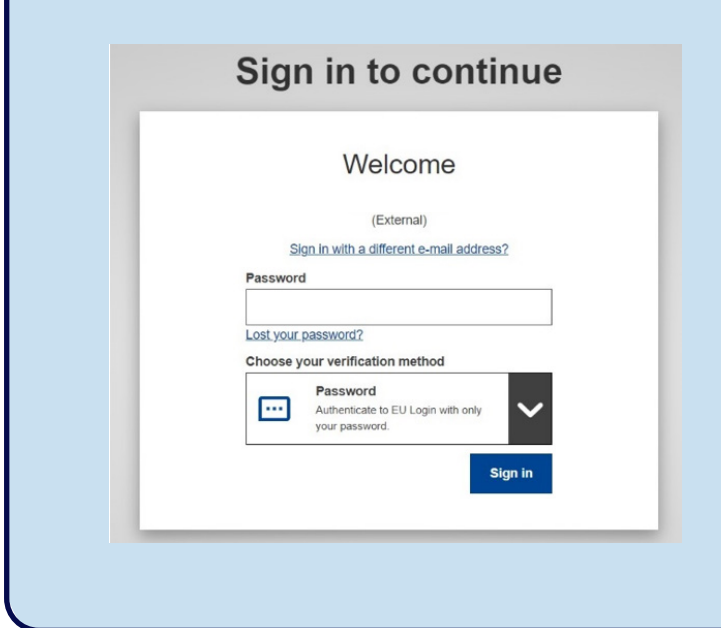

Użytkownik zostanie poproszony, by zalogował się w celu kontynuowania procedury.

Aby rozpocząć Krok 2 procedury należy ponownie wpisać swoje **hasło**.

Na tym etapie **jedyną** dostępną pierwszą metodą uwierzytelniania jest **hasło**.

Po utworzeniu danych uwierzytelniających Loginu UE i zalogowaniu się przy użyciu hasła (ustanowieniu pierwszej metody uwierzytelnienia) użytkownik powinien ustawić drugą metodę uwierzytelniania Loginu UE.

System Login UE może korzystać z różnych metod uwierzytelniania, ale w przypadku EURES wykorzystujemy tylko dwie opcje:

- Użytkownicy, którzy nie posiadają smartfonów, powinni rozważyć opcję "telefon komórkowy + SMS"
- Użytkownicy posiadający telefon typu smartfon powinni rozważyć korzystanie z aplikacji mobilnej.

### **Ustawianie opcji "Telefon komórkowy + SMS"**

Dla użytkowników, którzy nie mają telefonu typu smartfon, najlepszą opcją będzie zarejestrowanie numeru telefonu komórkowego, na który otrzymają SMS-em drugie uwierzytelnienie.

W tym celu wystarczy wykonać jedynie dwie czynności:

- Dodać numer swojego telefonu komórkowego do konta Login UE użytkownika;
- Wybrać opcję "Telefon komórkowy + SMS" jako metodę uwierzytelniania.

#### **Login UE**

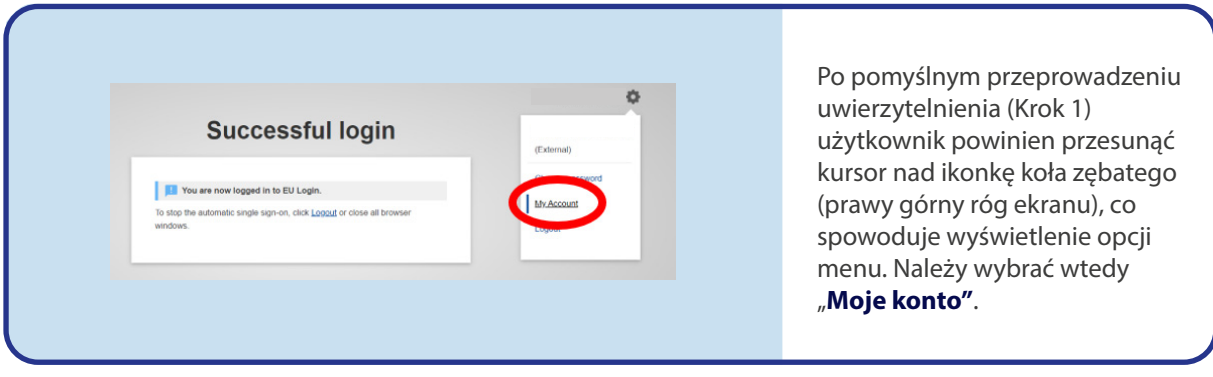

### **Dodawanie numeru telefonu, aby otrzymywać wiadomości SMS**

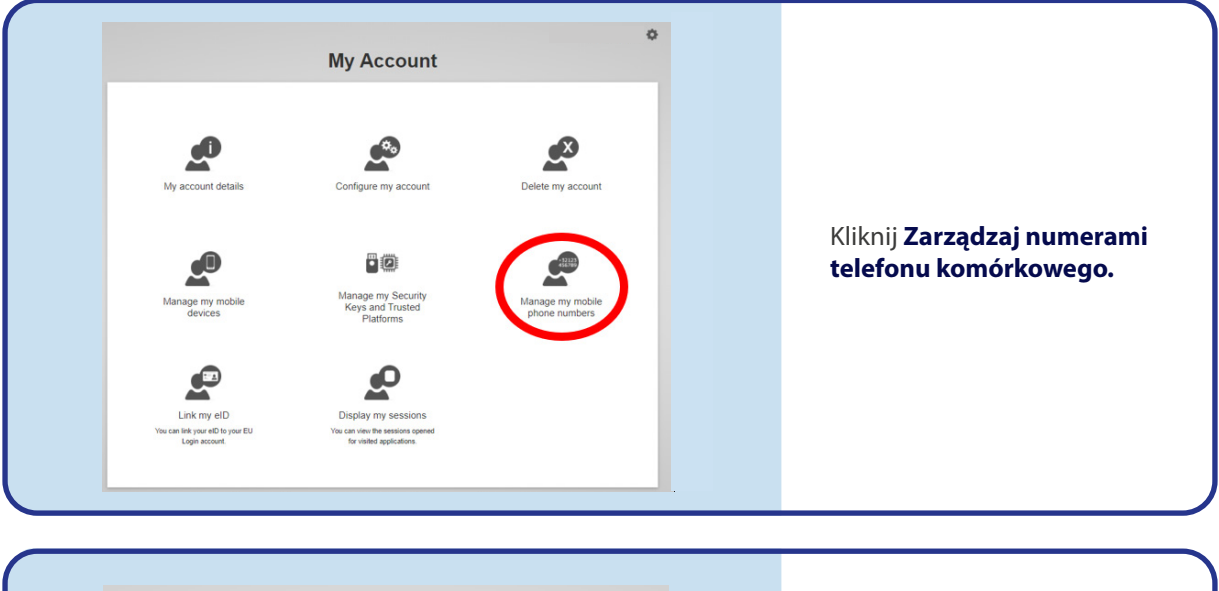

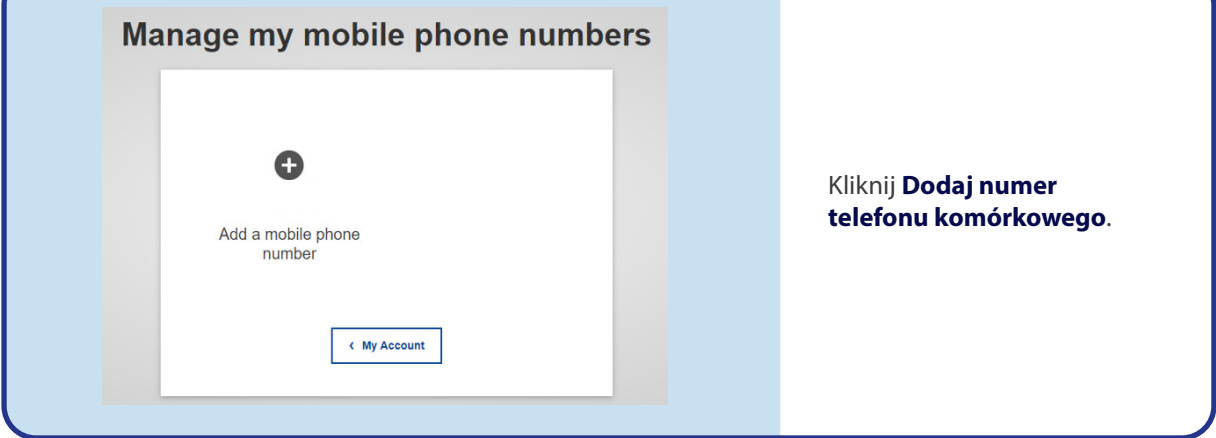

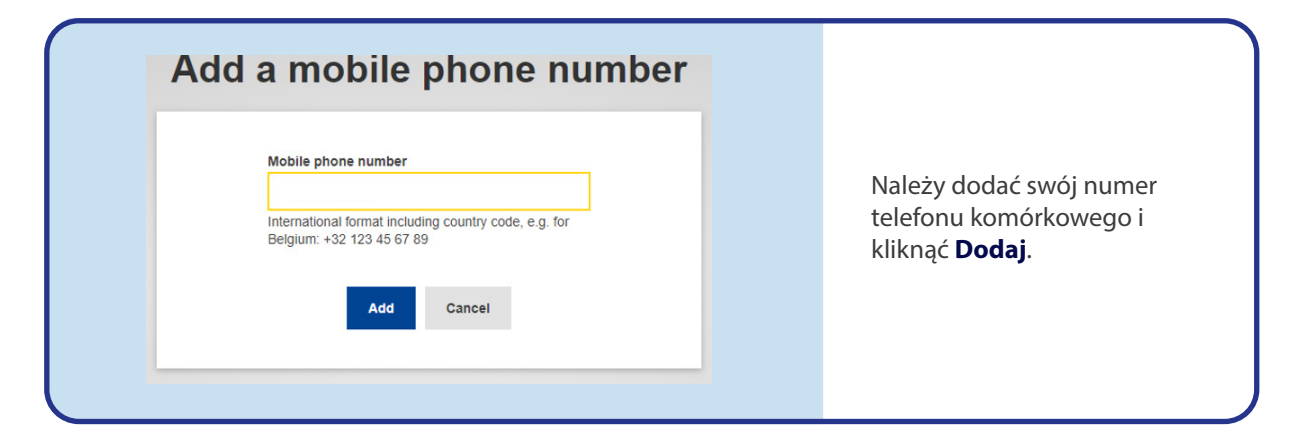

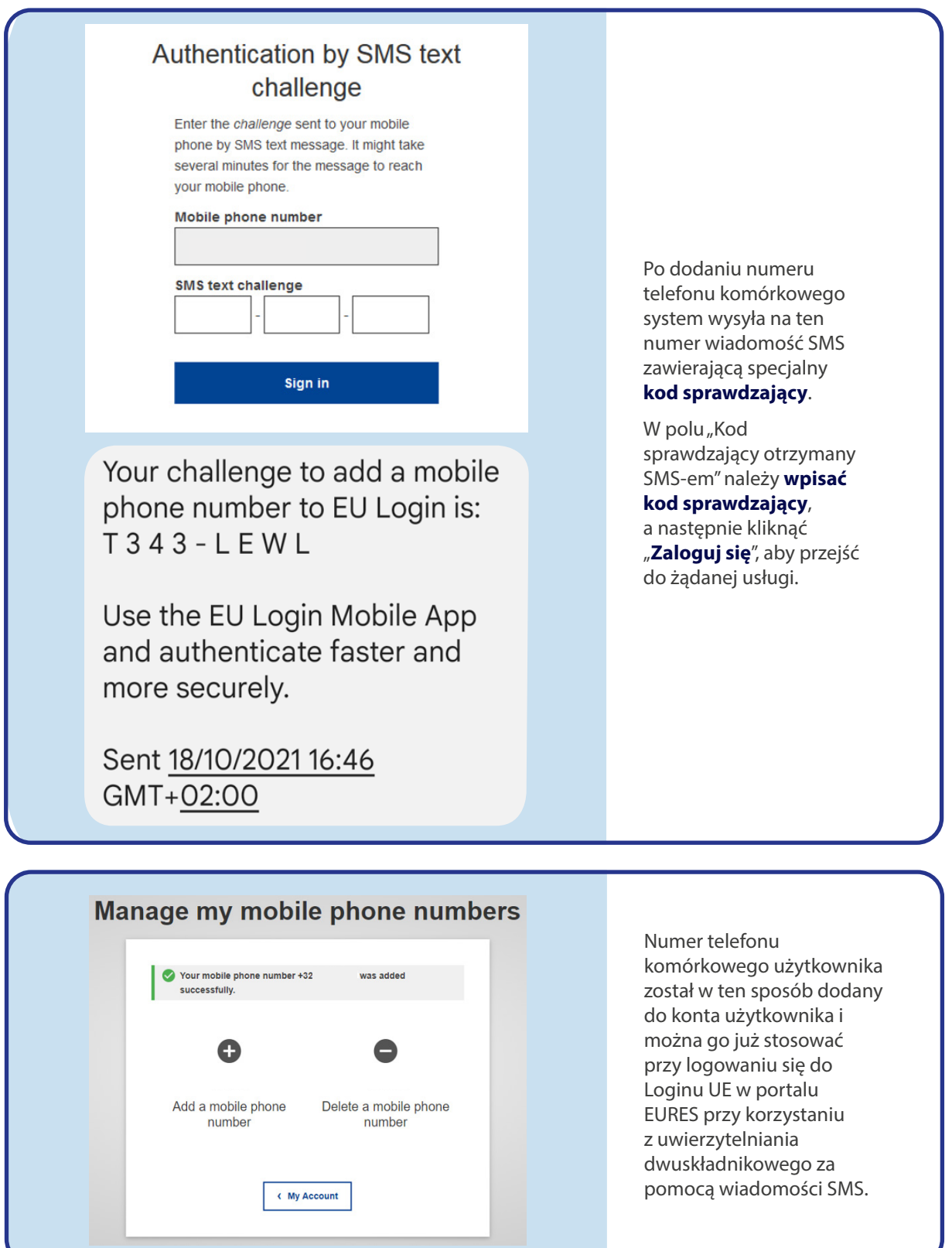

### **Ustawianie SMS-a jako opcji uwierzytelniania**

**SMS text challenge** 

Sign in

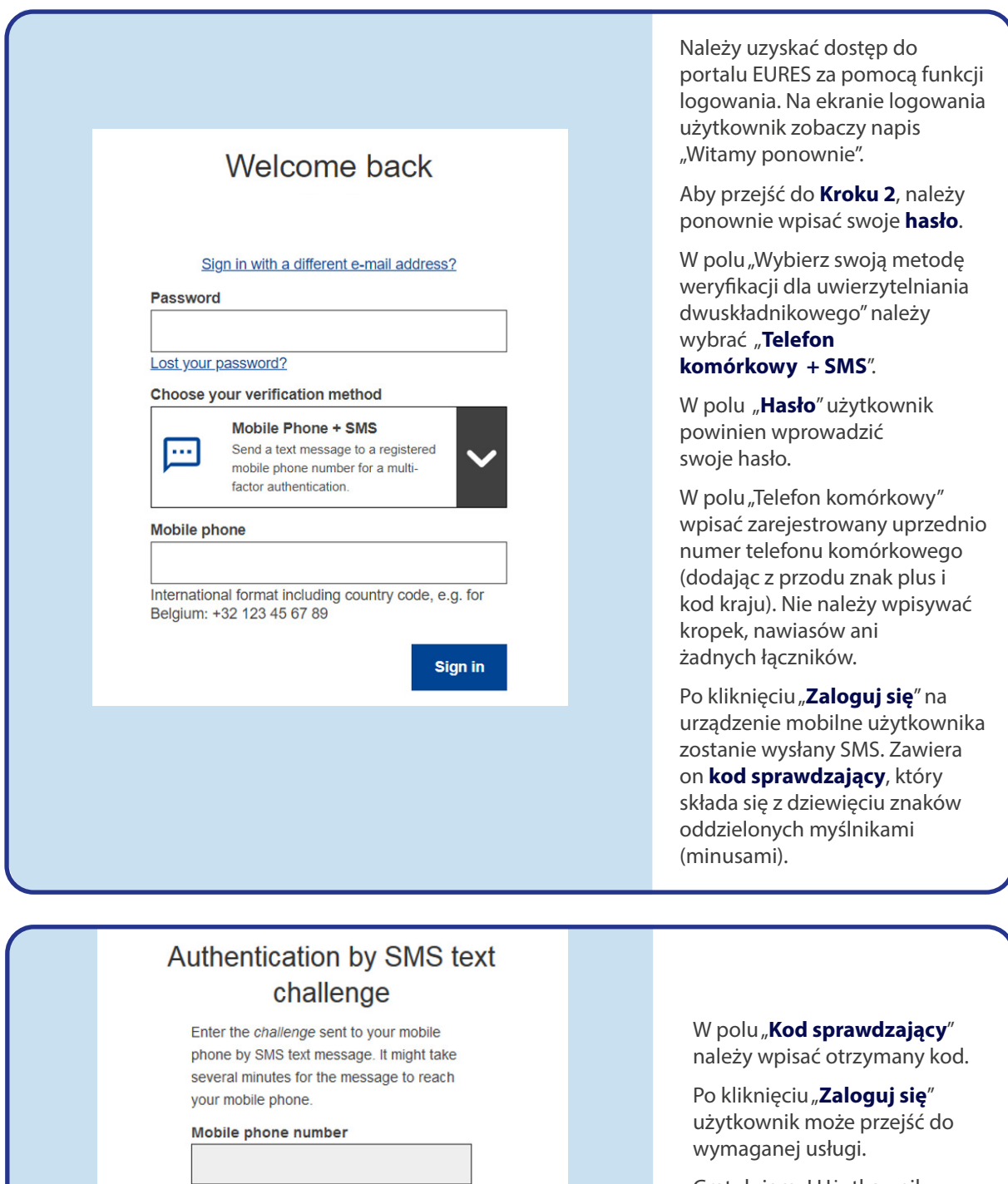

Gratulujemy! Użytkownik został właśnie z powodzeniem zalogowany.

### **Opcja ustawiania aplikacji mobilnej Login UE**

Jest to polecana, dodatkowa opcja dla posiadaczy smartfonów. Aby ustawić tę opcję, użytkownik powinien wykonać następujące 3 kroki:

- **Pobrać** aplikację mobilną.
- Na stronie ECAS ze swoimi danymi uwierzytelniającymi Login UE ustawić "**Urządzenia mobilne**"
- Wybrać "**Aplikację mobilną + PIN**" jako metodę uwierzytelniania.

Należy **pamiętać**, że w **aplikacji mobilne** jistnieją też inne opcje drugiego uwierzytelnienia (**kod QR, EID**), ale w przypadku EURES skoncentrujemy się na metodzie z użyciem PIN. Każdy użytkownik może sprawdzić, która metoda bardziej mu odpowiada.

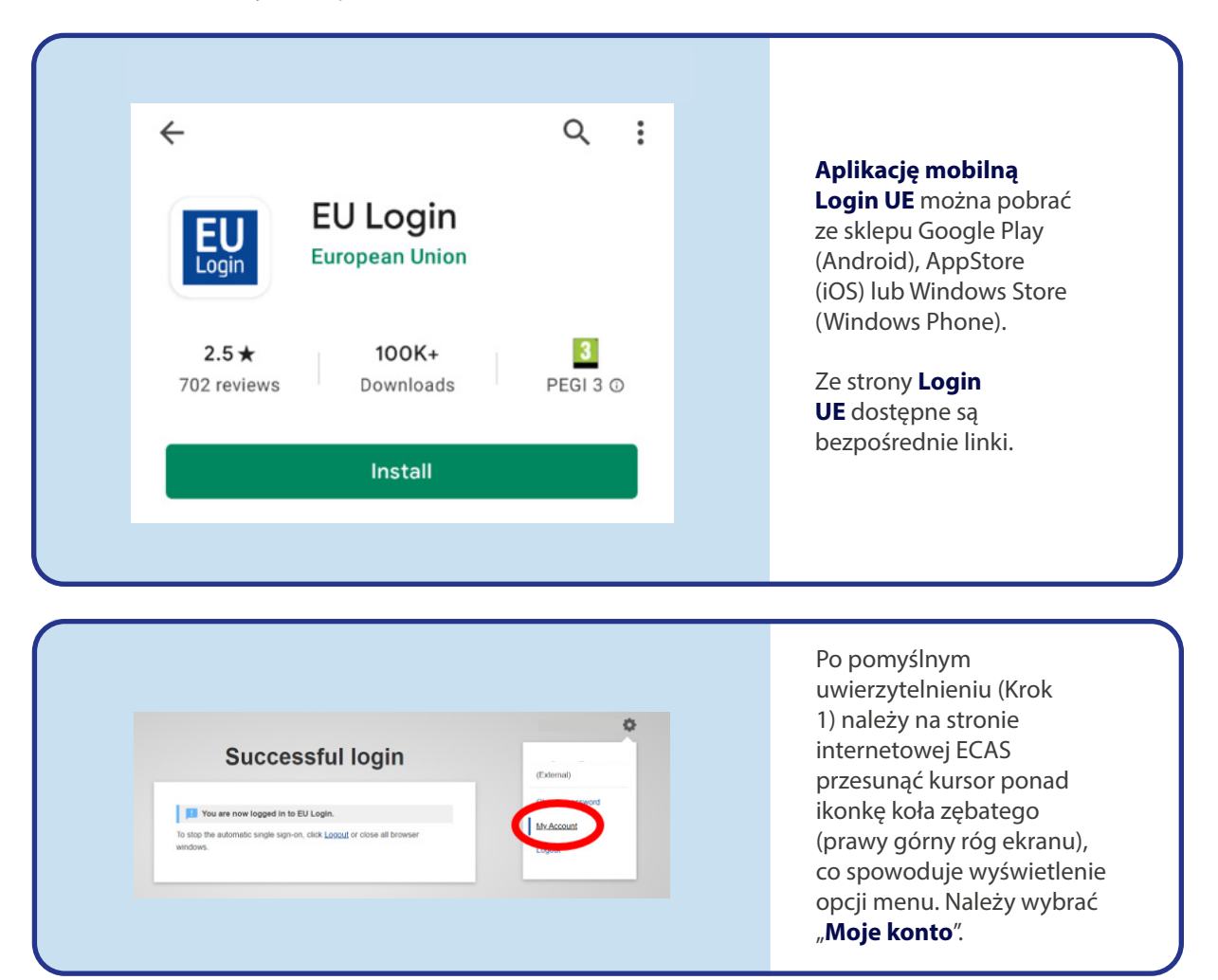

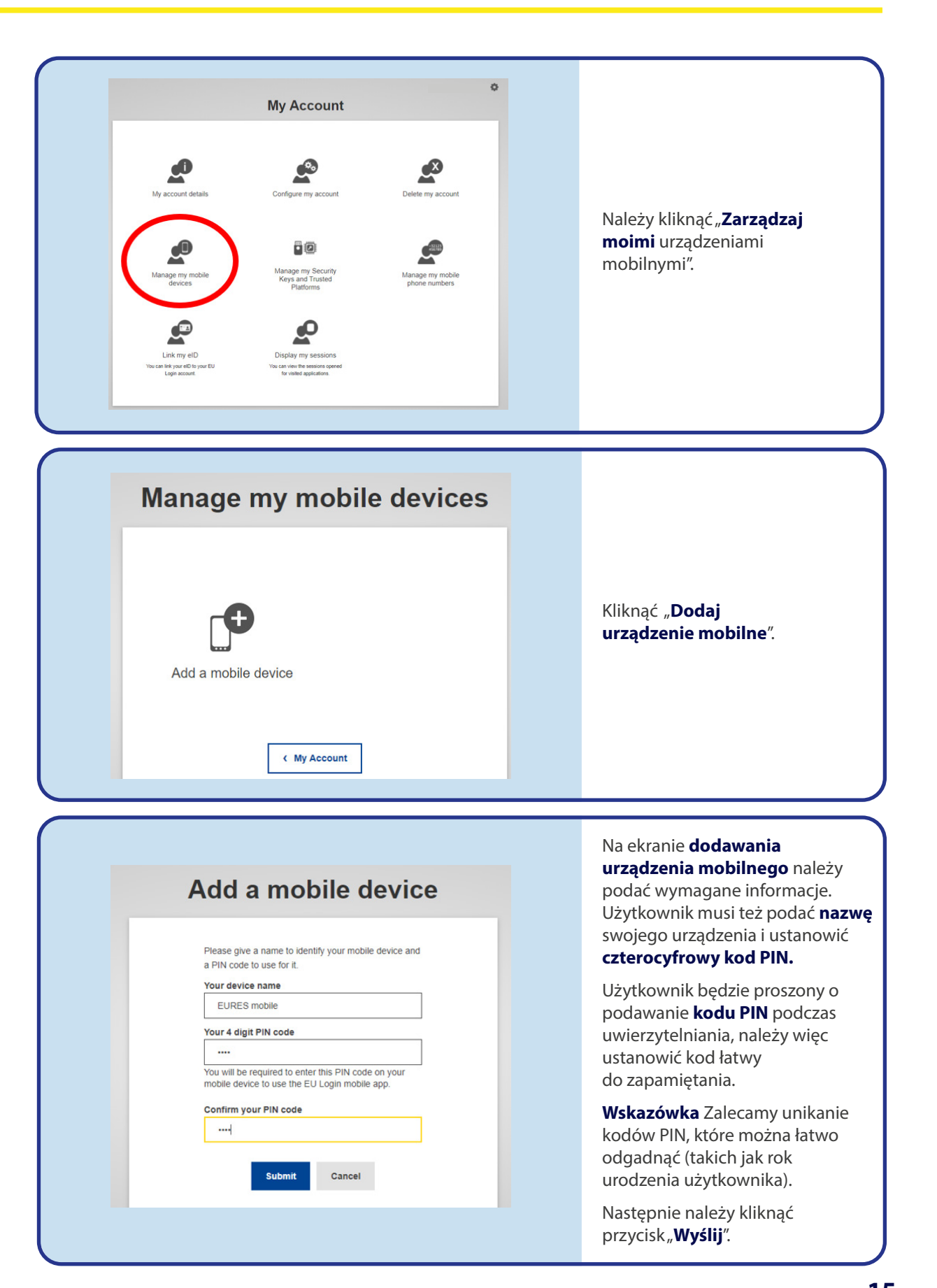

Po zarejestrowania urządzenia mobilnego w systemie Login UE i po instalacji aplikacji mobilnej na smartfonie użytkownik może wykonać kolejne kroki procedury i ustawić drugie uwierzytelnienie przy pomocy aplikacji mobilnej.

W tym celu należy otworzyć na swoim telefonie aplikację Login UE i wybrać opcję "**Inicjuj**". Należy postępować zgodnie z instrukcjami wyświetlanymi na ekranie oraz zezwolić aplikacji na dostęp do aparatu fotograficznego.

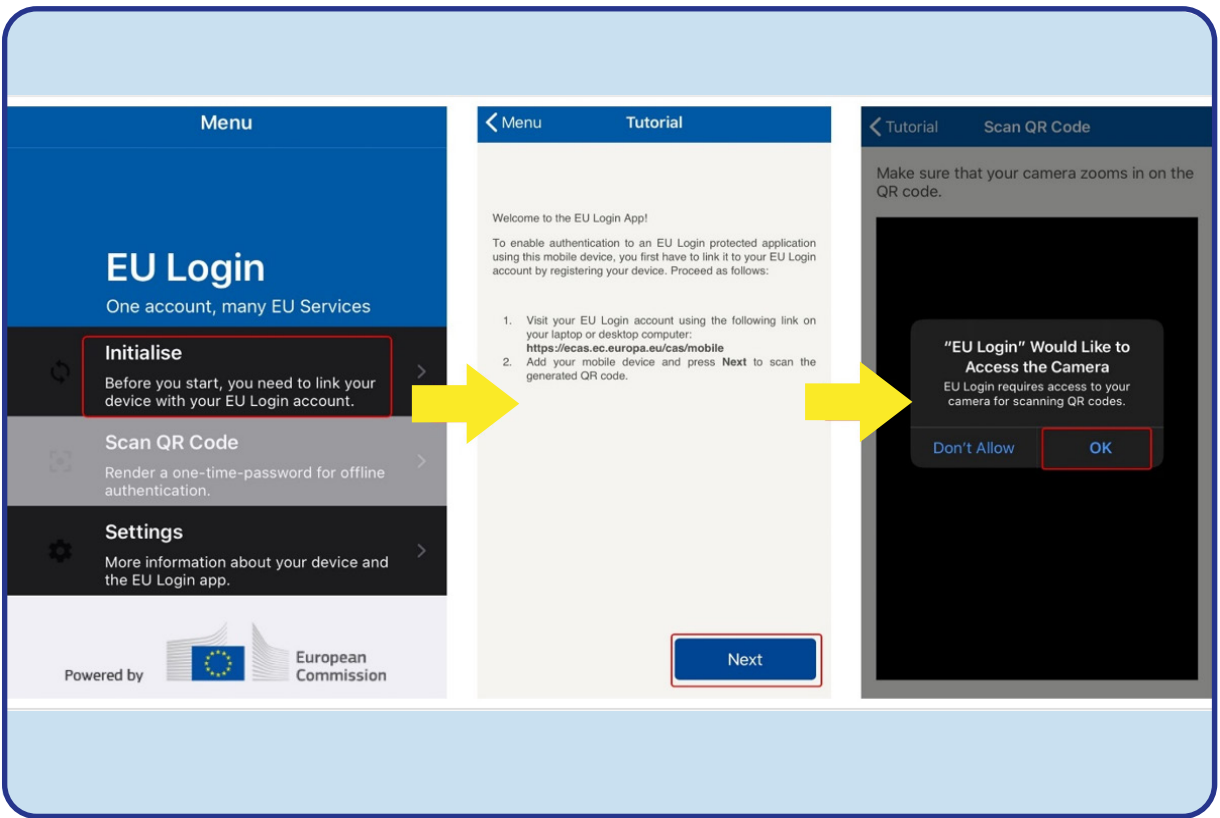

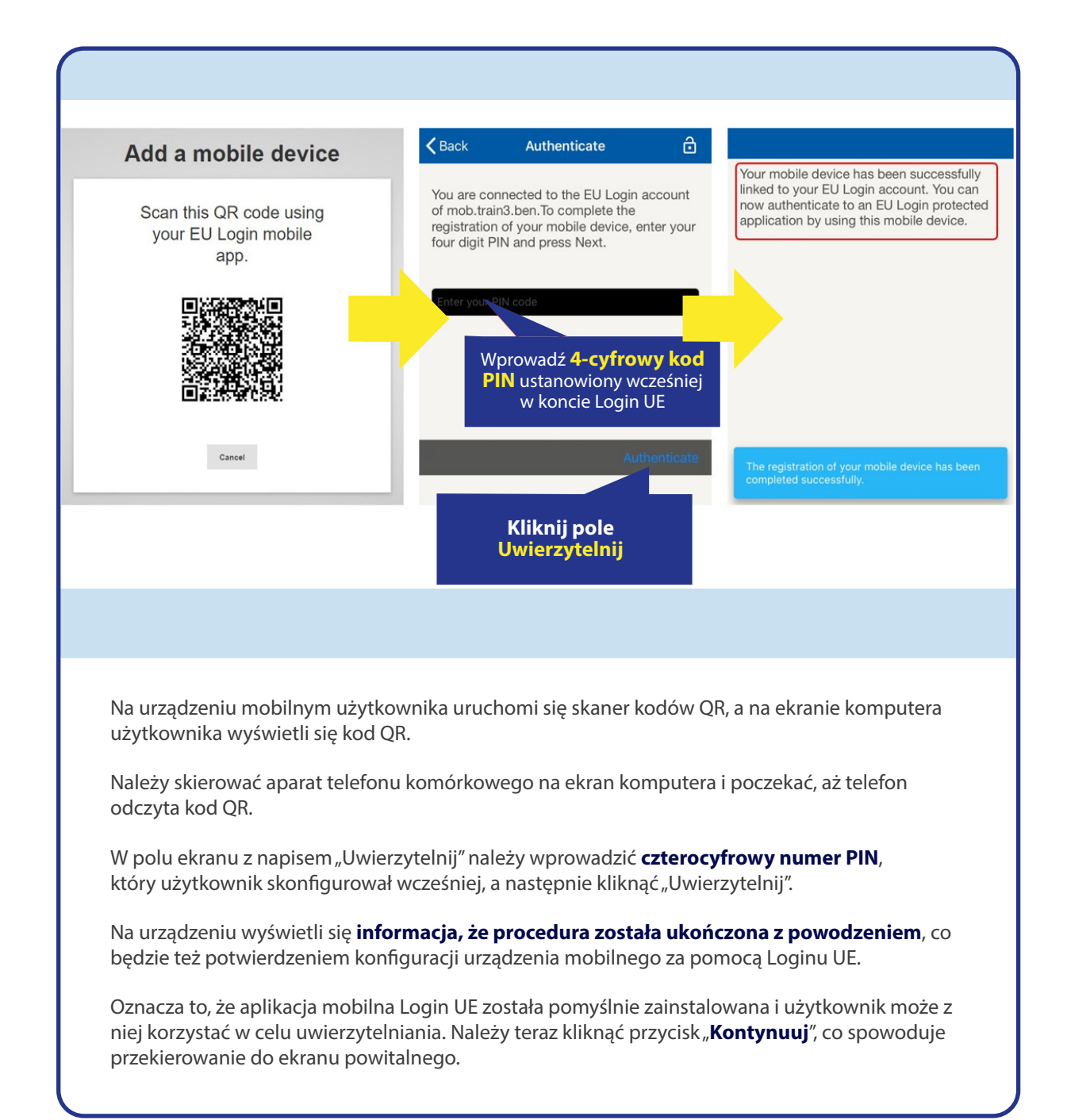

## **KROK 3 –** LOGOWANIE PRZY POMOCY DWUSKŁADNIKOWEGO UWIERZYTELNIANIA LOGINU UE

Jeżeli użytkownik posiada dane uwierzytelniające w systemie Login UE oraz opcję drugiego uwierzytelniania, może się już zalogować.

W tym celu powinien najpierw przejść do portalu EURES ([ec.europa.eu/eures\)](http://ec.europa.eu/eures) do funkcji "Zaloguj się". Tu wyświetli się jedynie opcja wybrana podczas procesu konfiguracji. Od tej pory proces logowania będzie przebiegać w bardzo prosty sposób.

### **LOGOWANIE DO SYSTEMU LOGIN UE**

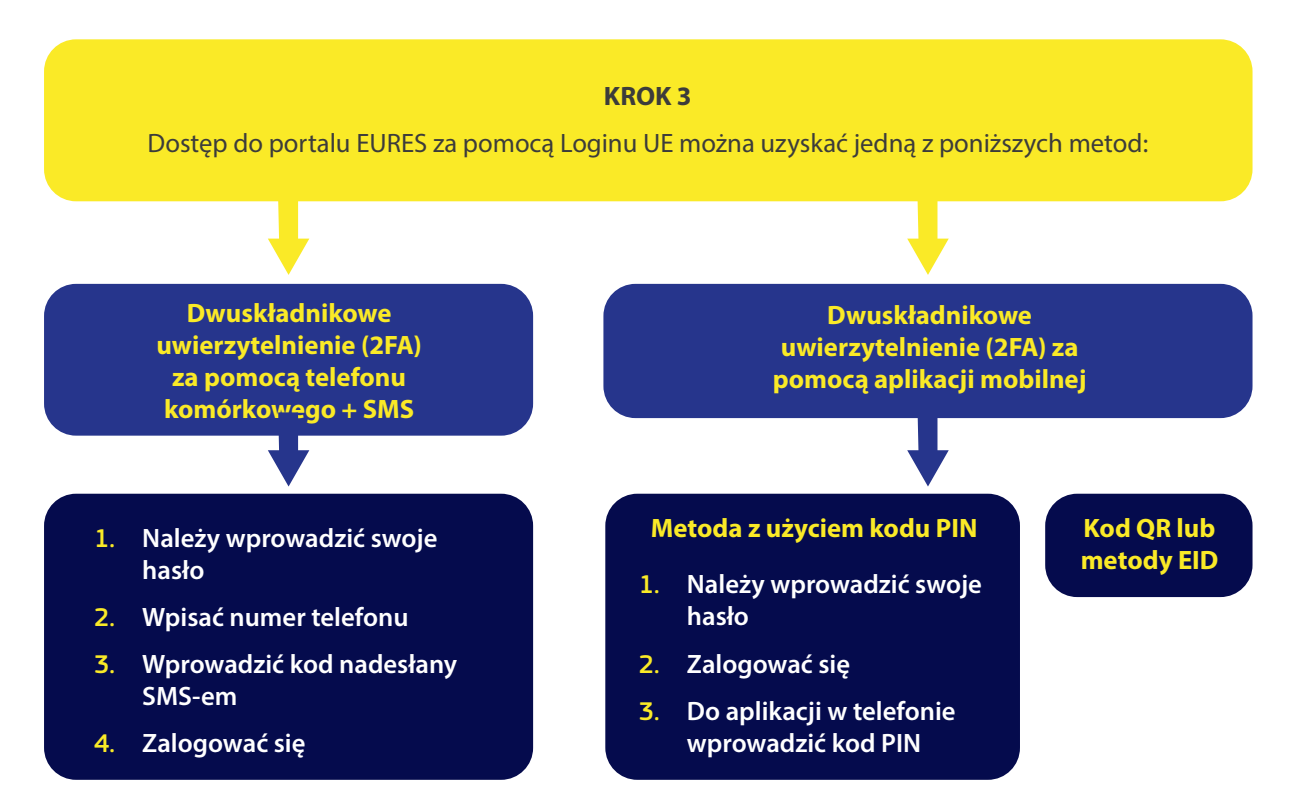

# Logowanie się metodą "Telefon komórkowy + SMS"

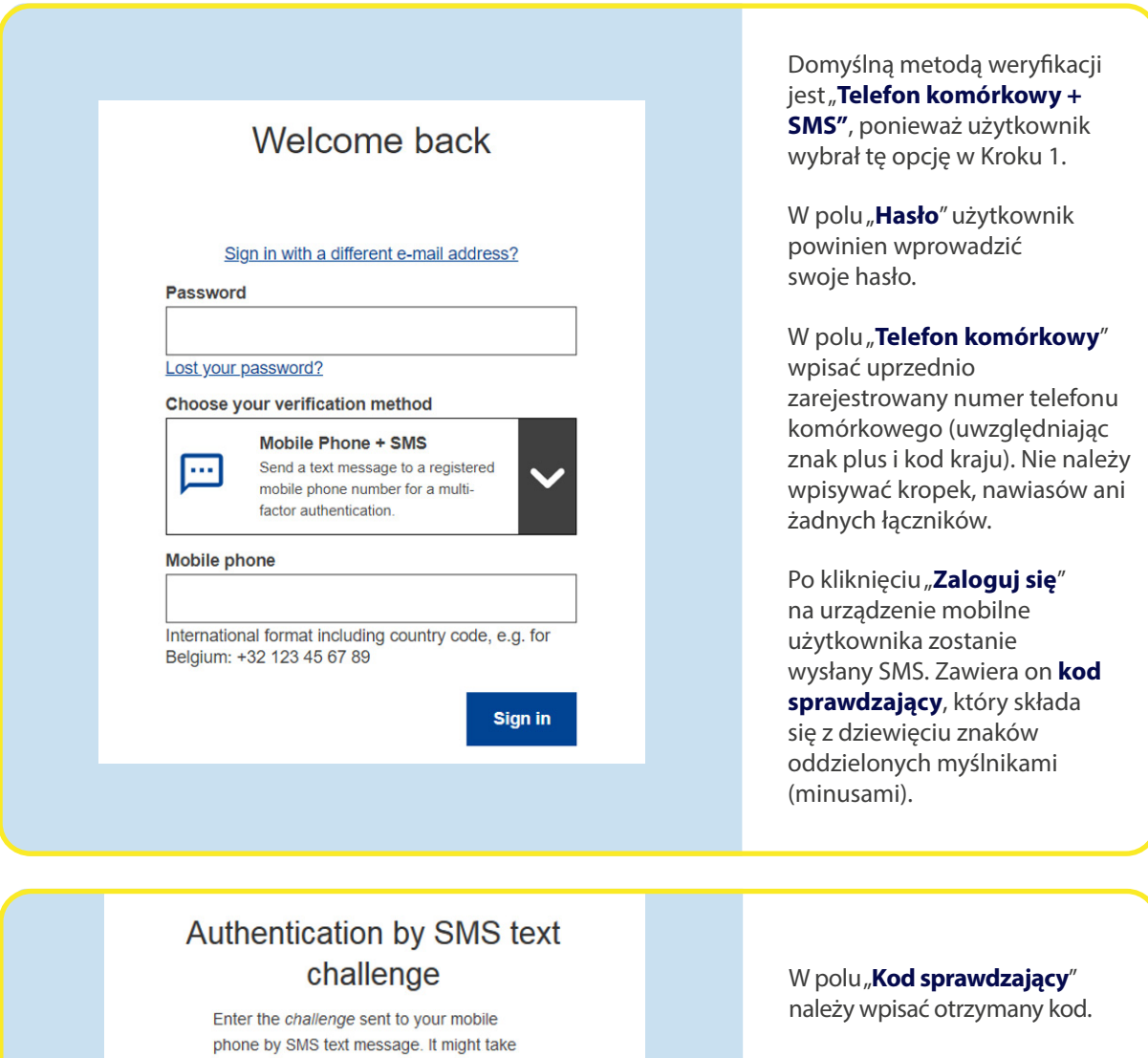

several minutes for the message to reach

Sign in

your mobile phone. Mobile phone number

SMS text challenge

Po kliknięciu "Zaloguj się" użytkownik może przejść do wymaganej usługi.

Gratulujemy! Użytkownik z powodzeniem przeszedł proces uwierzytelnienia i jest już zalogowany do portalu EURES.

## **KROK 3 –** LOGOWANIE PRZY POMOCY DWUSKŁADNIKOWEGO UWIERZYTELNIANIA LOGINU UE

### **W przypadku, gdy jako drugi składnik uwierzytelnienia wybrano aplikację mobilną**

Opcja "Kod PIN aplikacji mobilnej Loginu UE" jest jedyną metodą wyświetlaną w polu "**Wybierz swoją metodę weryfikacji"**, gdyż użytkownik właśnie tę opcję wskazał w Kroku 2.

**Należy pamiętać,** że w aplikacji mobilnej istnieją też inne opcje drugiego uwierzytelnienia (kod QR, EID), ale w przypadku EURES skoncentrujemy się na metodzie z użyciem PIN. Użytkownik może jednak sam sprawdzić, z której metody korzysta się najwygodniej w jego kraju i na jego własnym telefonie.

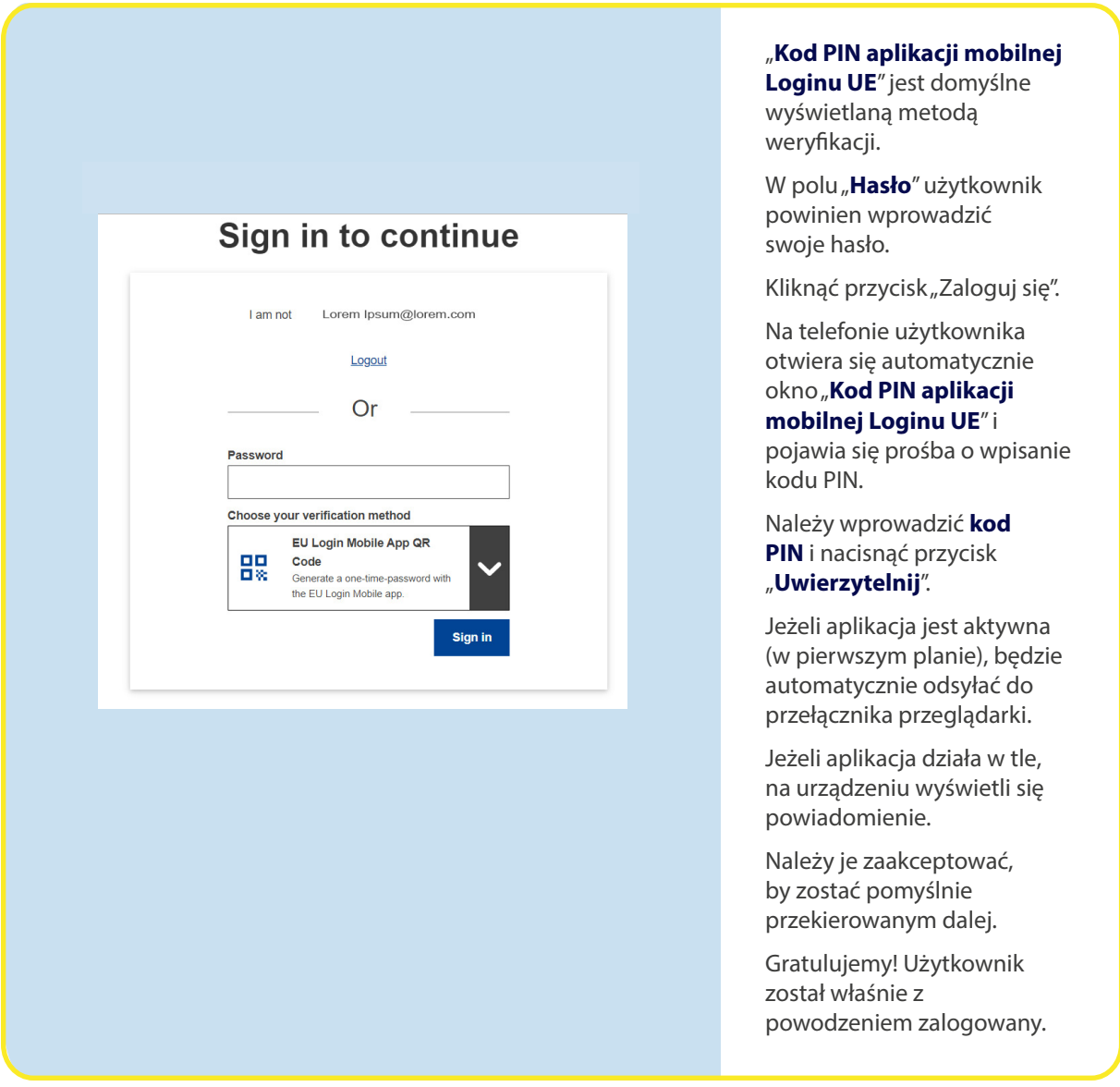

W CELU UZYSKANIA DOSTĘPU DO KONTA W PORTALU EURES **21**

### **[eures.ec.europa.eu](http://eures.ec.europa.eu)**

### **Zapisz się do naszego biuletynu:**

<https://ec.europa.eu/eures/NewsSubscription.do?dispatch=initNewsSubscription&lang=en&acro=eures&newsJsp=yes>

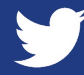

[twitter.com/EURESjob](http://twitter.com/EURESjob)

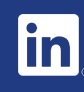

[linkedin.com/company/eures](http://linkedin.com/company/eures)

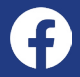

[facebook.com/EURESjobs](http://facebook.com/EURESjobs)

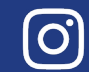

[instagram.com/euresjobs/](http://instagram.com/euresjobs/)

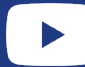

[youtube.com/user/EURESjob](http://youtube.com/user/EURESjob)